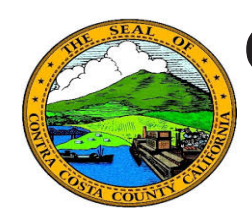

## **Quick Reference Guide** *Employee Self Service* **Contra Costa County PeopleSoft Training**

## **CVC Voucher Requests**

- 1. Click the **Benefits** tile on the **Employee Self Service** home page.
- 2. Click the **CVC Voucher Request** link
- 3. Enter information on the **CVC Voucher Request** page: Subject, your Empl ID, your name, your doctor's information (optional)
- 4. Click the **Submit** button
- 5. Click the **OK** button on the **CVC Voucher Request** approval page.

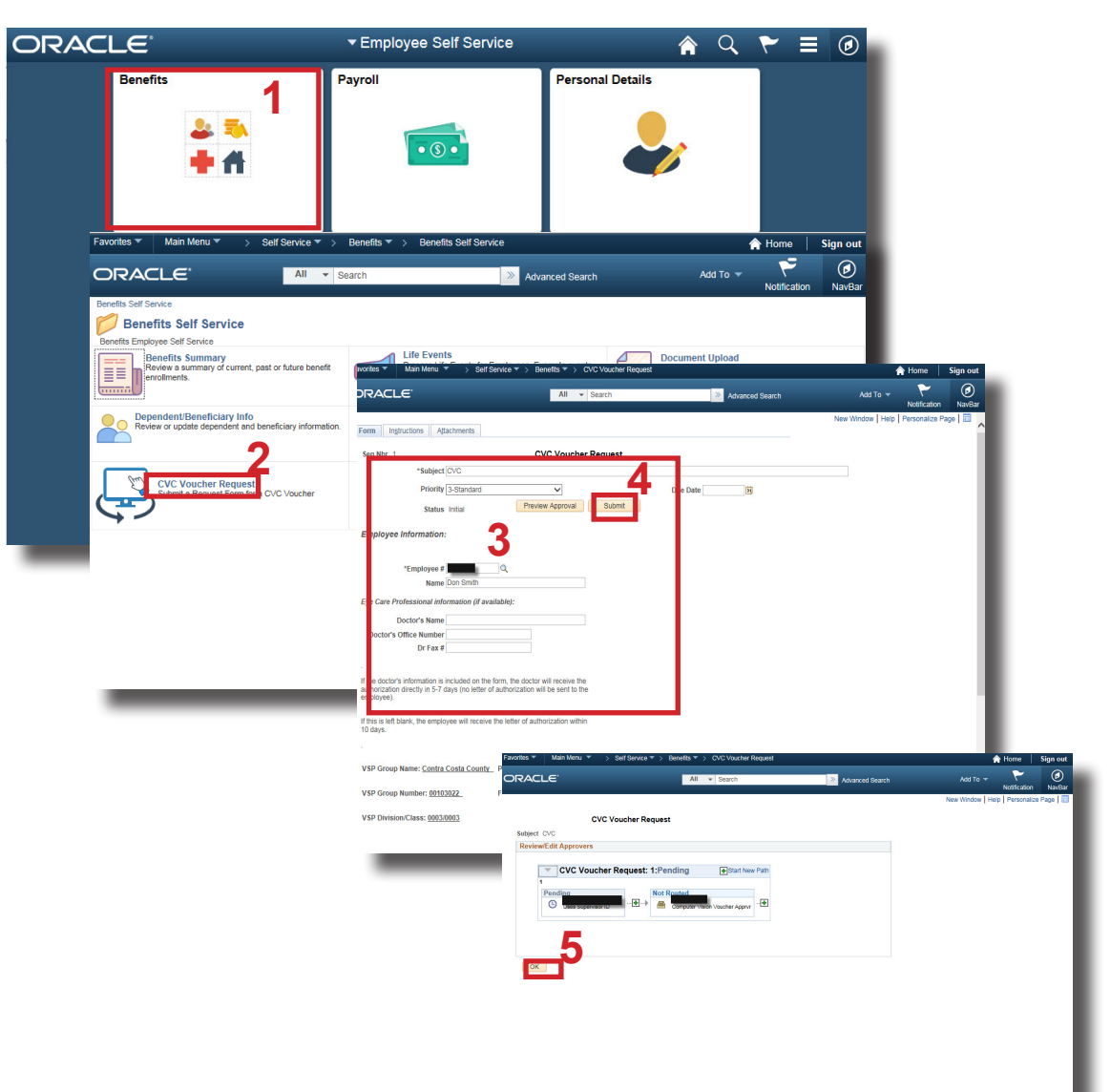

## **Note**

You must be enrolled in the CVC Vision Voucher plan in order to submit a request.